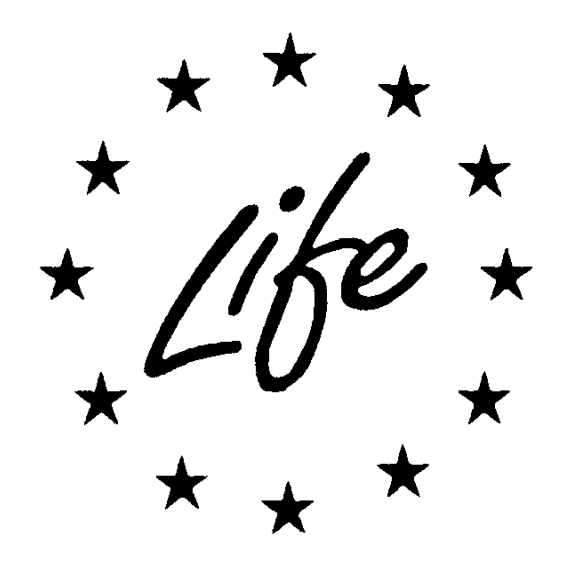

## *LIFE+ Environment Policy and Governance*

# **Guidelines for applicants 2012**

# **Part 2 – Application forms**

**The current guidelines apply to the preparation of project proposals to be submitted to the European Commission under** *LIFE+ Environment Policy and Governance***. They are intended to help applicants use eProposal in order to create and submit their proposal.** 

## **Table of contents**

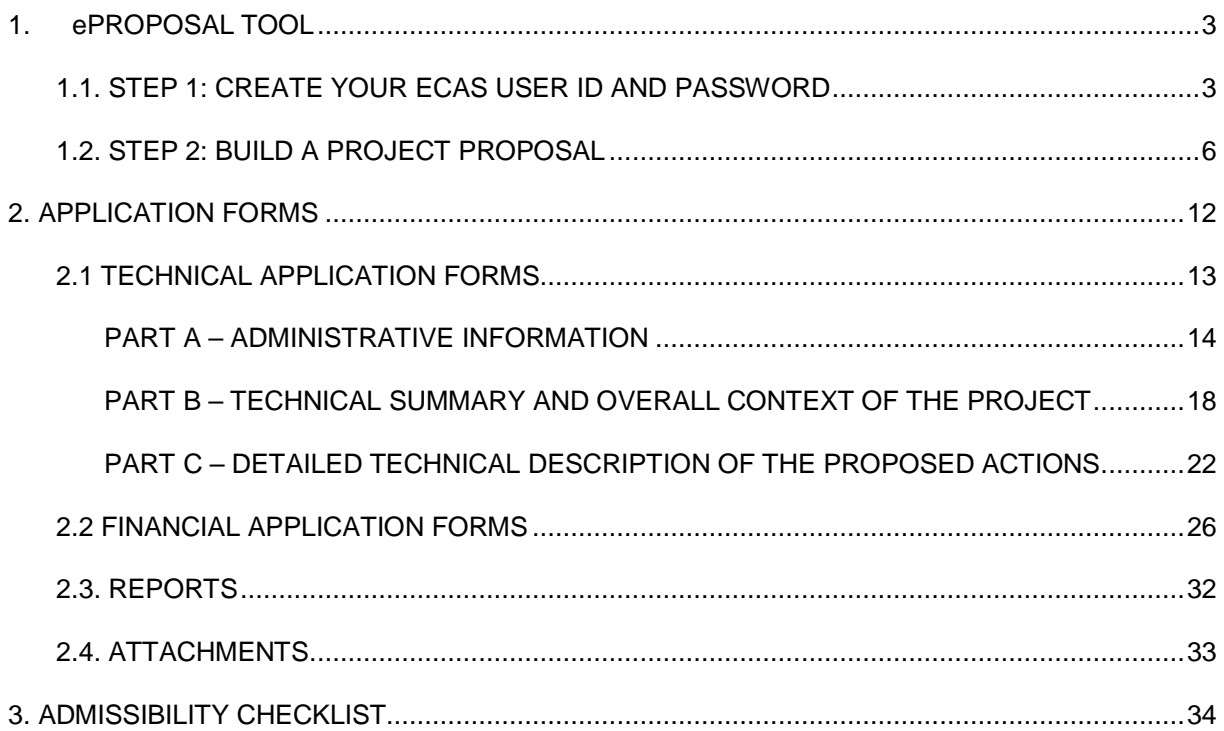

## **1. eProposal Tool**

#### **The eProposal tool allows LIFE+ applicants to create proposal(s) online. Only proposals submitted through eProposal are eligible to be evaluated.**

Please post your IT questions about eProposal to

#### **eProposal Help Desk:** env-life-eproposal-admin@ec.europa.eu

Please note that this Help Desk is only for IT questions related to the use of eProposal. All other questions about LIFE+ should be addressed by reading the *Guidelines for applicants* and, in case of need, by contacting the National Focal Point.

## **1.1. Step 1: Create your ECAS user ID and password**

Access to eProposal Welcome Page is provided via the LIFE+ web page.

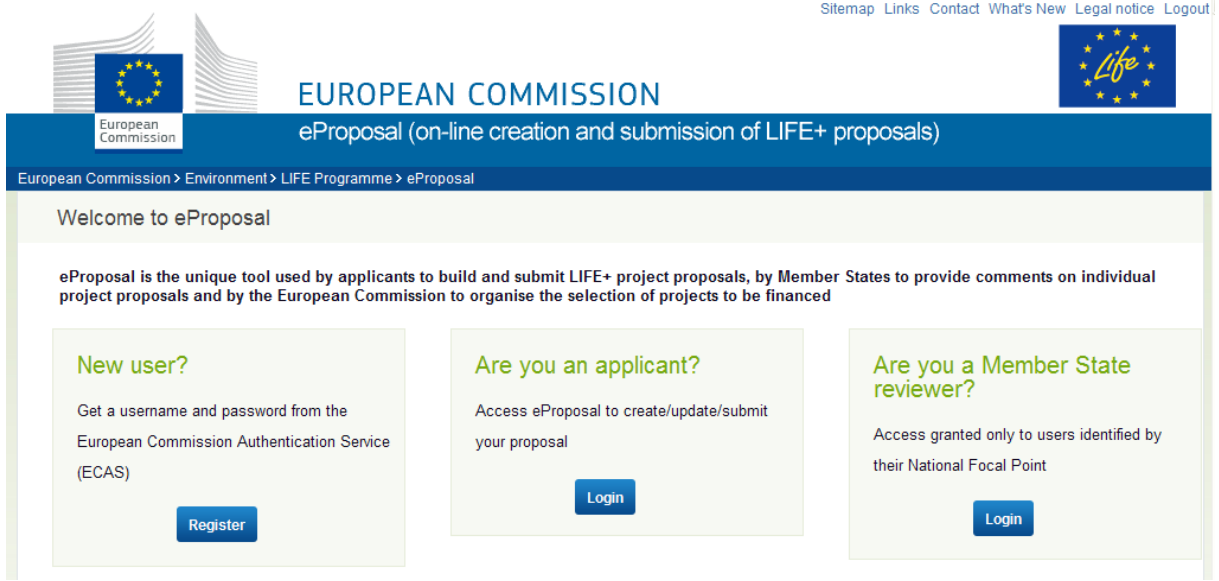

The eProposal web tool is best viewed using Internet Explorer 7 or Mozilla Firefox 3.

Please note that the eProposal tool can only be accessed through ECAS (the European Commission Authentication Service). Therefore you have to register in ECAS first and obtain a user ID and a password.

Once you have authenticated your identification, you do not have to re-enter your credentials (username and password) within the same browser session.

In the 'New user?' menu click 'Register':

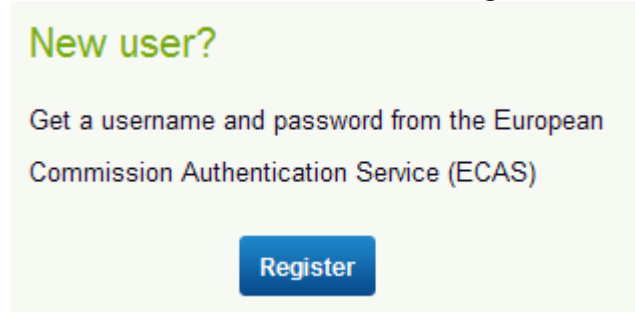

#### *a. ECAS sign-up*

Please provide the information required (compulsory fields are marked by a red asterisk \*):

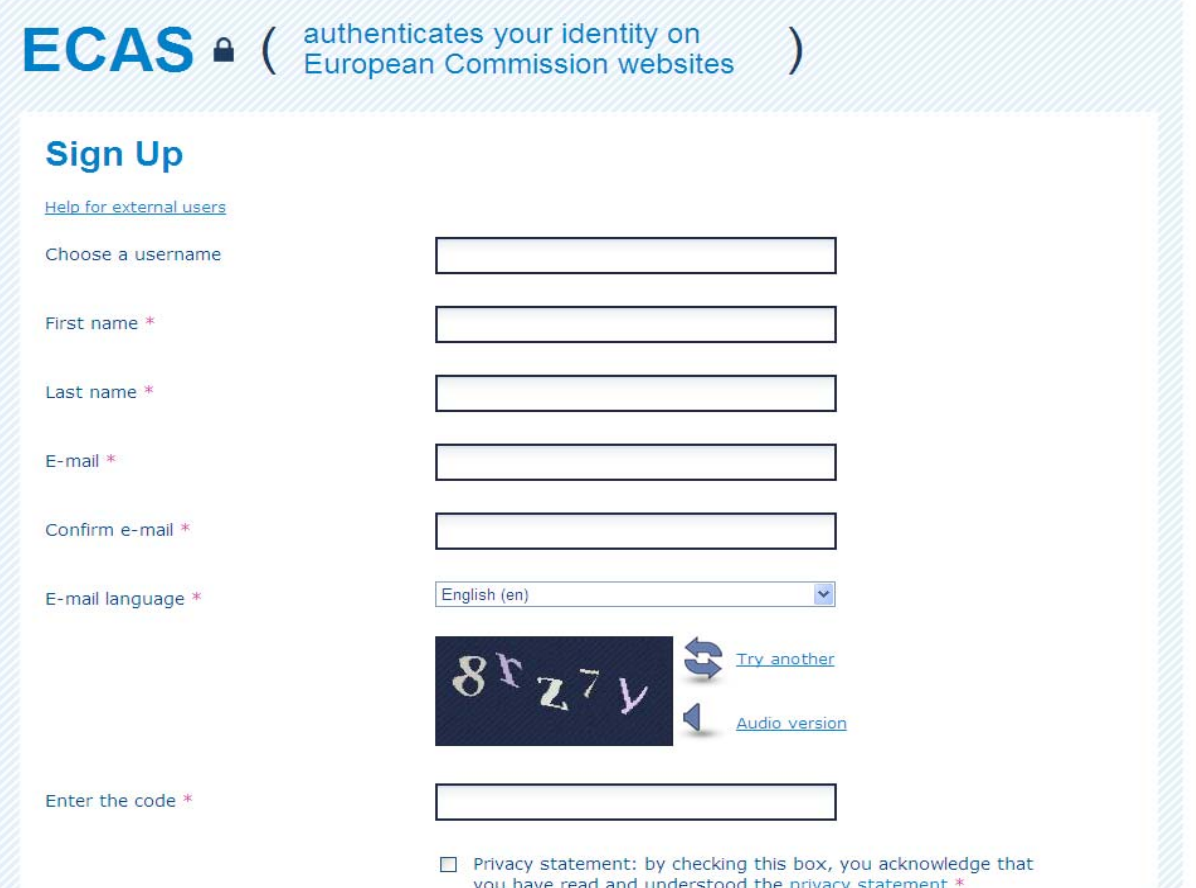

Note: If you cannot read the 'security check', do not hesitate to 'Try another' by clicking on the link beside the security check image.

Once you have submitted this information, click on the 'Submit' button. You should then get the following message:

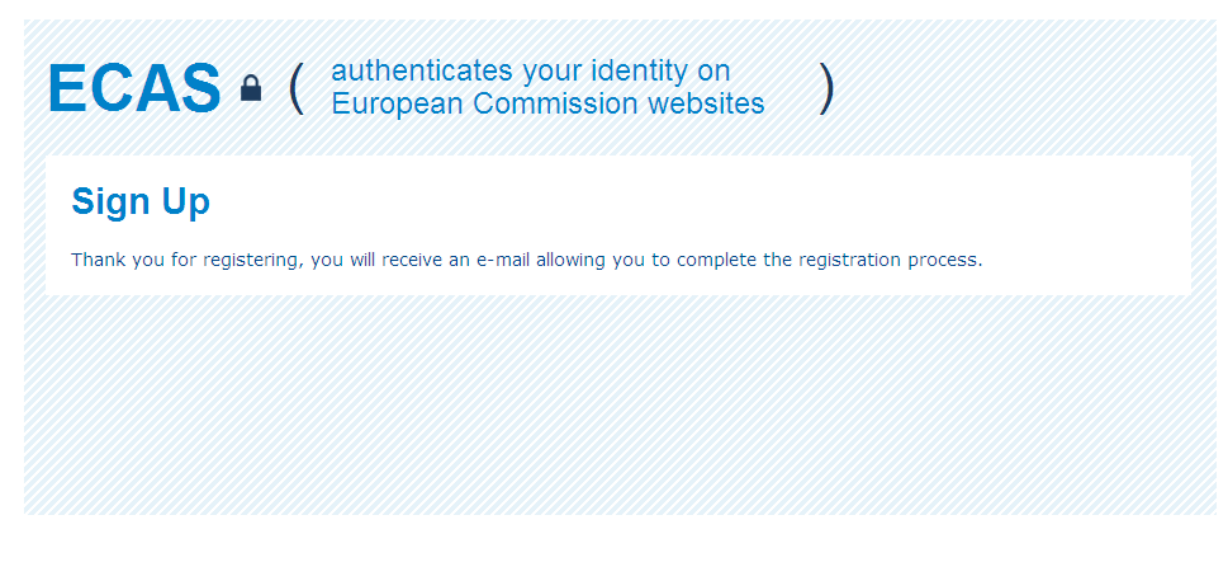

#### *b. Create your ECAS password*

You will receive a confirmation message at the provided e-mail account from ECAS (<ecas-admin@ec.europa.eu>).

Note: it can take up to half an hour for the confirmation e-mail to arrive. If you do not receive this e-mail at all, please first check your SPAM folder before contacting the eProposal Help Desk.

#### **From the moment the e-mail was sent to you, you have 90 minutes to generate your ECAS password!**

In the confirmation e-mail received, click on 'this link'.

Define your password (minimum 10 characters, containing at least 1 capital letter and 1 digit) and submit.

Once submitted, the following message should appear:

**ECAS** • (authenticates your identity on **New password** Your ECAS password was successfully changed.

You may change your password or ask for it to be reset in case you forget it. We recommend you keep safely the user ID / e-mail address and password you used to register for registration and login to eProposal (Step 2).

## **1.2. Step 2: Build a project proposal**

*a. Register as a user (compulsory)* 

Go to the LIFE+ eProposal Welcome Page

Click on the option 'Are you an applicant?'

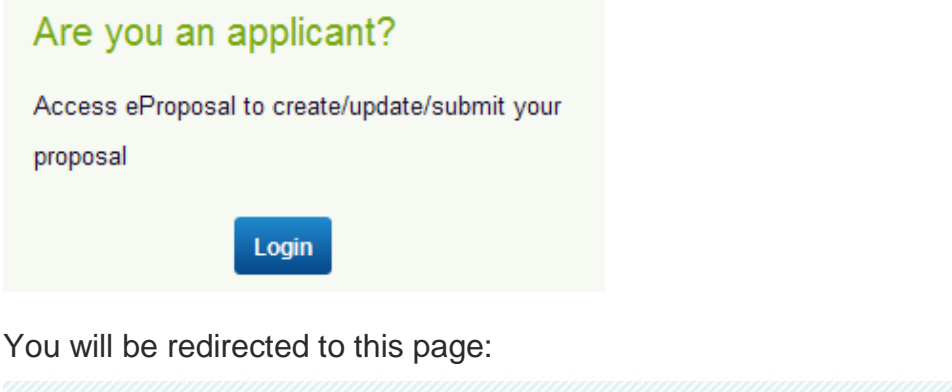

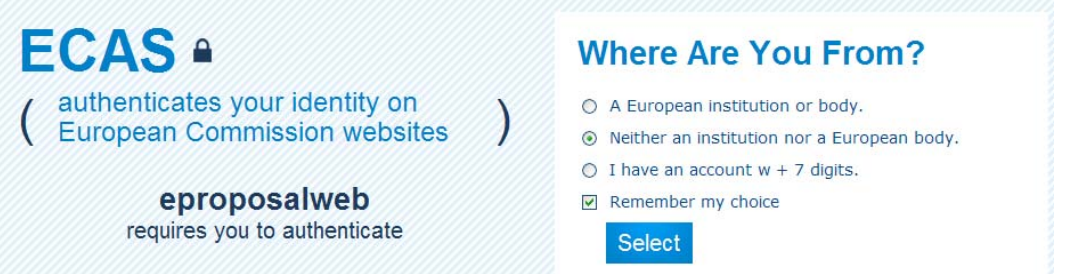

- 1. Check that the domain selected is 'External' (if not, please change it to 'External' by using the 'Change it' link and when asked 'Where are you from?', please specify 'Neither an institution nor a European body' + click on 'Select')
- 2. Enter your e-mail address and password (the one you created at Step 1)
- 3. Click on 'Login' button

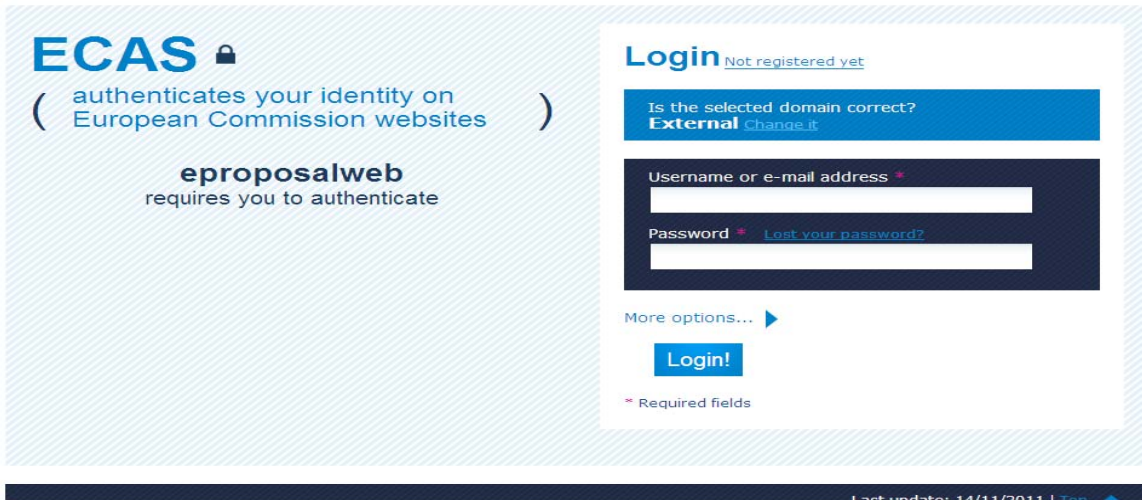

You have now accessed the LIFE+ eProposal tool.

Please select the account type you request for, i.e. **Applicant User** Register user

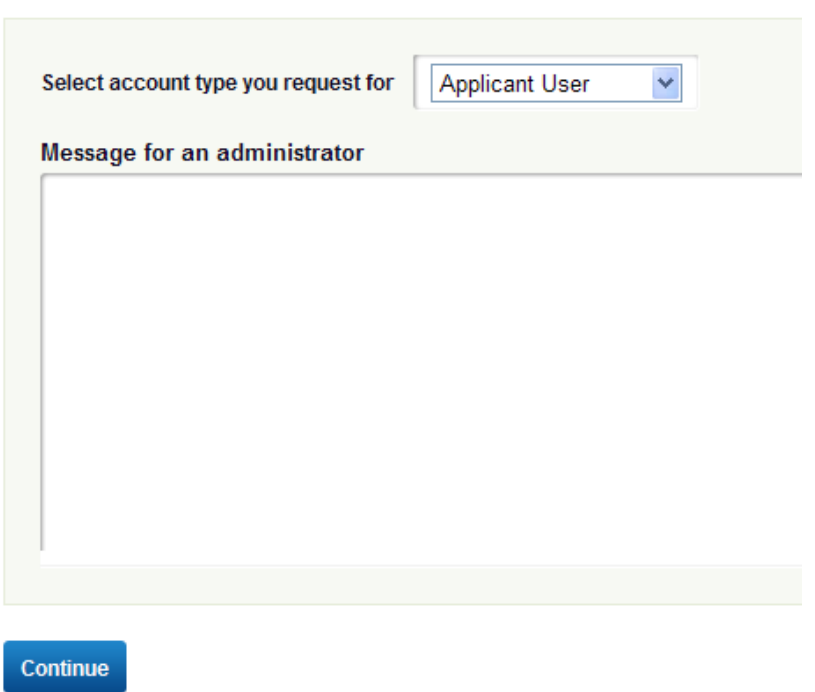

Then fill in the required information (compulsory fields are marked by a red asterisk \*), and click on the 'Save' button available at the bottom of the screen.

You will get the following confirmation message: 'Your user account has been created'.

### *b. Create a proposal (compulsory)*

You may now create a LIFE+ project proposal by clicking the 'Create new proposal' button available at the bottom of the screen:

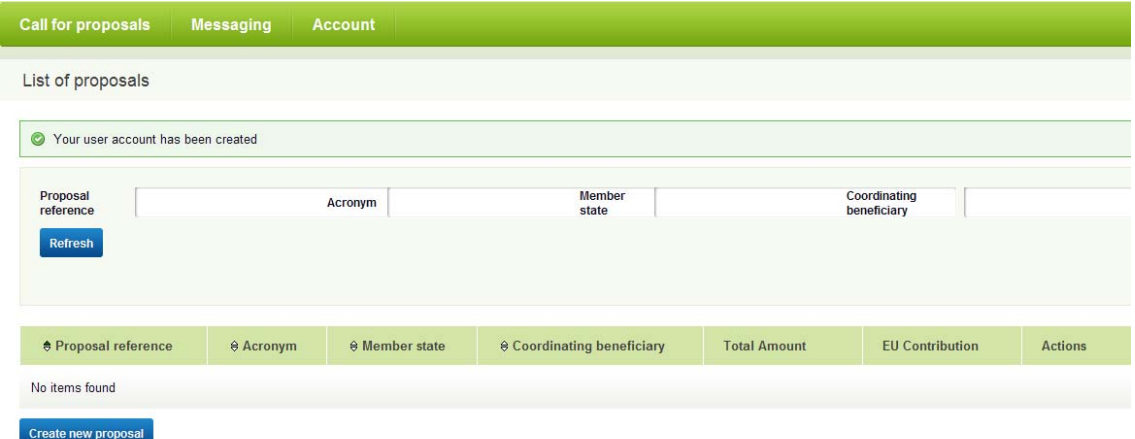

You will be requested to input basic information concerning your proposal, based on the selected LIFE+ strand. This information remains editable once the proposal has been created.

For this purpose, you will be automatically redirected to technical form A1 (see below). Please note that you have to fill in both form A1 AND form A2 in order to create a new project proposal in the eProposal tool. The proposal will be then identifiable with the project acronym entered in technical form A1. The information already entered while registering as an applicant will be available under forms A1 and A2 for the proposal you have created.

#### *c. Add associated beneficiaries (optional)*

A LIFE+ proposal created in eProposal does not include by default any associated beneficiary, who has to be invited by the coordinating beneficiary to join his / her proposal.

- 1. Associated beneficiaries must register in ECAS and eProposal (Steps 1 and 2a)
- 2. Then the coordinating beneficiary performs the following operations:

 (a) Select the proposal for which you want to invite an associated beneficiary

 (b) Go to Proposal Menu / Administrative part and select 'A5 – Associated beneficiaries'

Proposals / NewProject / Technical Forms / A5 - Associated beneficiaries

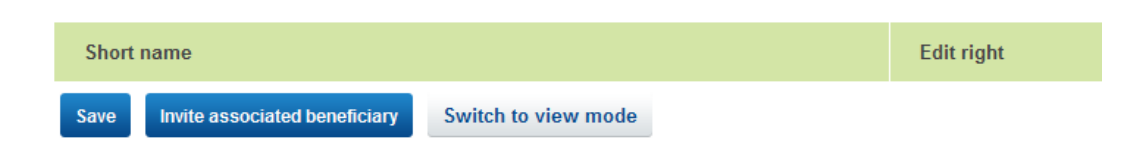

 (c) Click on 'Invite associated beneficiary' button. The following screen opens:

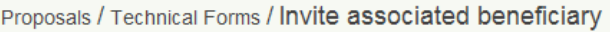

E-mail:

**Back** 

Invite

Contont

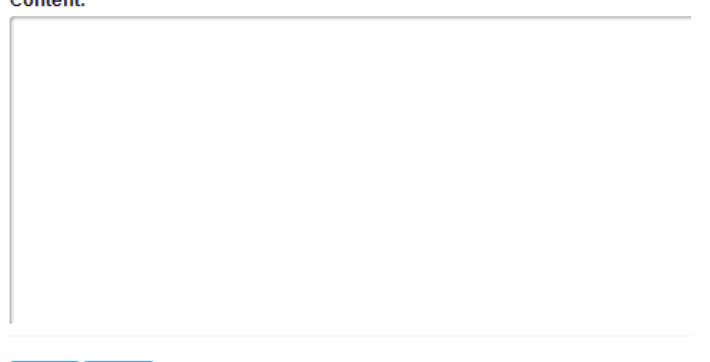

 (d) Enter the e-mail of the associated beneficiary (who has already registered in eProposal), fill in the 'Content' field and click on the 'Invite' button. For the 'Content' field we suggest simple messages (e.g. 'You are invited to join LIFE+ project proposal 'name of the proposal').

 (e) You may invite as many associated beneficiaries as you wish, following the same procedure (substeps c and d)

3. The associated beneficiary performs the following operations:

 (a) An invitation message is received in the e-mail address entered by the applicant (in Steps 1 and 2a)

 (b) Login to eProposal (Step 2a), select the proposal which you are invited to join, then go to 'Messaging / Inbox messages' menu, open the invitation and accept it by clicking on the 'Accept' button

#### 4. View / edit mode

Once the associated beneficiary has accepted an invitation to join a project proposal, he / she is automatically able to view it (in the 'List of proposals' menu).

The coordinating beneficiary may decide to grant editing rights to the associated beneficiary (beneficiaries). This enables the coordinating and associated beneficiaries to work in parallel on the same project proposal.

**Important:** If an associated beneficiary has been granted editing rights, he / she will be able to perform exactly the same actions as the coordinating beneficiary, i.e. modify, delete, add technical and financial data, etc. except to submit the proposal. If during the creation of a proposal, a coordinating beneficiary wishes to deny the edit rights given to an associated beneficiary, the 'Edit right' box on form 'A5 – Associated beneficiaries' has to be unchecked. The switch between edit and view modes for an associated applicant can be performed as many times as needed / wished by the coordinating beneficiary.

#### *d. Validate and Submit a proposal (compulsory)*

#### **1. Validation**

After completing the proposal, click on the 'Validate' button. A number of pre-defined verifications will be launched throughout the entire proposal, such as mandatory fields filled in and in the correct format, coherency between dates, consistency of various elements of the budget, etc.

Validation error messages indicate missing or incorrect information. They block the submission of the proposal (e.g. 'Total costs must equal total contributions').

When editing the proposal and making various changes, you may see confirmation messages which do not affect the validation (e.g. 'Are you sure you want to change LIFE+ programme strand? Note that all information not fitting the new strand will be deleted').

When the validation is performed without any blocking errors, you receive the following confirmation message:

O Proposal has been successfully validated.

#### **2. Submission / Withdrawal**

Once the proposal is validated and before the submission deadline, the coordinating beneficiary is invited to submit the proposal by clicking on the 'Submit to National Authority ' button (this button becomes available only after the proposal has been validated and no more blocking validation errors are identified). You receive the following message confirming that the proposal is successfully submitted:

C Proposal has been successfully submitted to National Authority.

The proposal can be modified and submitted until 26/09/2012. Each subsequent submission overwrites the previously submitted version (earlier versions are not archived).

Please note that National Authorities can see that a proposal (identified by its reference, title, coordinating applicant, total costs and contribution requested) has been submitted, but cannot view the full proposal on-line until the submission deadline is reached.

The proposal will be automatically submitted to the national authority of the Member State in which the coordinating beneficiary is legally registered, who will forward it to the European Commission. However, national authorities of the Member States in which associated beneficiaries (if applicable) are legally registered, may also view the proposal.

Each submitted proposal is being automatically attributed a unique project reference code which includes the year of the call, the LIFE+ strand and a sequential 6 digits number. All technical, financial and reporting forms will bear this code (e.g. 'Proposals / **LIFE12NAT/FI/000001 LIFE Peatlands** / Financial Forms / **F1 – Direct personnel costs**'). This code will be referred to in all correspondence with the European Commission during the selection procedure and during the project implementation, if the proposal is retained for LIFE+ co-financing. A proposal which has not been submitted yet does not carry a reference.

**Important:** proposals submitted can be modified until the submission deadline is reached. Only submitted proposals will be reviewed by Member States National Authorities and evaluated by the European Commission. Please make sure that you click on the 'Submit to National Authority' button prior to the submission deadline.

Applicants retain the right to withdraw their proposal at any moment after submission, by clicking the 'Withdraw' button. You receive the following message:

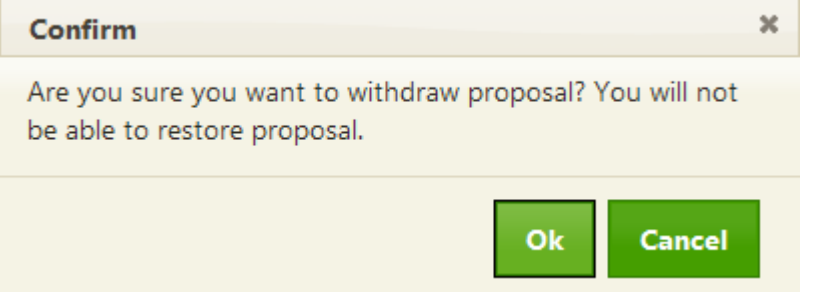

If you click on OK you will receive the following confirmation message:

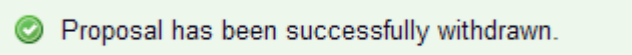

## **2. Application forms**

#### *General rules:*

- In order to enter data into the proposal, use the 'Edit' mode; a 'View' mode is also available and you can switch from one mode to the other at any time during preparation of your proposal;

- You may introduce the information either directly into the textboxes or you may copy / paste information in simple text format;

- All fields allow introducing a limited number of characters – these limits are clearly displayed;

- The data between various technical and financial forms are intrinsically connected, this is why as a matter of principle the information will be introduced manually only once and then automatically transferred to other relevant forms across the application;

- Fields marked with a red asterisk \* are related to obligatory information and must be filled in; when validating the proposal, error messages will be displayed if mandatory fields have been left empty;

- Disabled fields cannot be filled in manually since the respective information will be extracted / calculated automatically from other forms;

- You will be allowed to insert objects (such as maps, graphs, tables, photos) in certain forms where the "Maps", "Pictures" or "Declaration" headings appear; you may only use png, jpg, tif, gif, bmp formats; the maximum size acceptable is 500Kb; for technical reasons, pdf format cannot be used;

- Enter all dates in DD/MM/YYYY format or use the calendar functionality where available;

- At any stage, you may view your proposal as a pdf document, by clicking the 'Create pdf' button available on Form A1 and in the Attachments section of eProposal;

#### - **Click on 'Save' button before switching to another form**;

- You may extract the content of your proposal in order to work off-line:

- B and C forms to an editable Word document, by clicking on the 'Download working copy' button available on Form A1;

- F forms to an editable Excel document, by clicking on the 'Financial data export' button available in the Attachments section;

Please note that these are only working documents to be used to prepare input in eProposal forms and fields.

- All the content of a proposal can be edited / viewed using the Proposal menu available at the top of the screen:

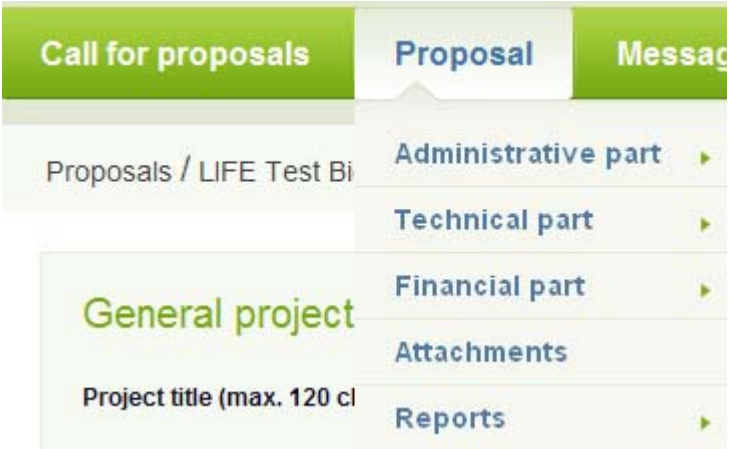

## **2.1 Technical application forms**

The technical part of the *LIFE+ Environment Policy and Governance* application file consists of 3 parts (A, B and C).

Where you have no specific information to put on certain parts of obligatory forms, you are advised to indicate "not applicable" or "none" or "no relevant information" or an equivalent indication. Do not leave empty parts in obligatory forms.

## **Part A – Administrative information**

#### **Form A1**

**Project title (max 120 characters):** It should include the key elements and objective of the project. Note that the Commission may ask you to change the title in order to make it clearer. It is recommended to have the title of the project in English, even if the proposal itself is submitted in a different language.

**Project acronym (max 25 characters):** The acronym should obligatorily begin with the word 'LIFE', e.g. 'LIFE RIVER'. Once the proposal is created in the eProposal system, all technical, financial and reporting forms will bear this acronym (e.g. 'Proposals / **LIFE RIVER** / Technical Forms / **A1 – General project information**')

**LIFE+ Programme strand:** Select from the drop-down menu

**Expected start date**: The earliest possible start date is the 01/07/2013. Please note that if you choose a late date the costs of participation in the kick-off meeting for all new projects may not be eligible.

**Expected end date:** Type in the date in the format DD/MM/YYYY or use the calendar

**Policy area:** You can only choose one policy area – tick as appropriate.

**Language of the proposal:** Select from the drop-down menu

**Click on the 'Next' button and fill in form A2.** 

**Please note that after the creation of the proposal (see below, form A2), you will be required to enter the following information in form A1:** 

The project will be implemented in the following Member State(s) and Region(s):

- by default the eProposal tool selects the Member State where the coordinating beneficiary is legally registered (as per form A2). You may change it by using the 'Delete' and 'Add' buttons

- to add a region, select the Member State, then the Region, and click on the Add button

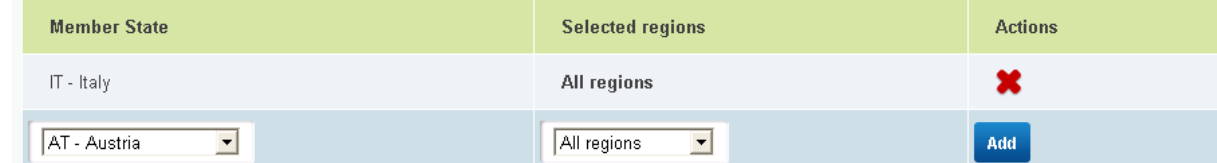

#### **Form A2 – Coordinating beneficiary**

**Short Name** (max 10 characters)**:** The beneficiary will be identified throughout the technical forms, the financial forms and the reports by its short name.

**E-mail:** This e-mail address will be used by the European Commission as the single contact point for all correspondence with the applicant during the evaluation procedure.

**Legal name:** Provide the full name under which the beneficiary is officially registered.

**Legal Status:** Select one of the following 3 choices: *Public body*, *Private commercial* or *Private non-commercial* (including NGOs). Tick the appropriate box. Further guidance on how to distinguish private organisations from public bodies can be found in section 1.5 of the document *'LIFE+ Environment Policy and Governance, Guidelines for applicants 2012, Part 1 – Content of the proposal'.*.

**Value Added Tax (VAT) number:** If applicable, provide the organisation's VAT registration number.

**Legal Registration Number:** If applicable, provide the organisation's legal national registration number or code from the appropriate trade register (e.g. the Chamber of Commerce register), business register or other.

Registration date: Type in the date in the format DD/MM/YYYY or use the calendar functionality.

**Legal address:** Enter Street name and no., PO Box, Town / City, Post code.

**Member State:** Select the relevant member state from the drop-down menu.

**Contact person information:** Enter Street name and no., PO Box, Town / City, Post code (if they are similar with the legal address, you may copy them directly).

**Telephone / Fax:** Provide information for the contact person.

**Title:** Title commonly used in correspondence with the person in charge of proposal coordination.

**Function:** Provide the function of the person in charge of coordinating the proposal. Example: Managing Director, Financial Director, Sales Manager, Project Manager, etc.

**Department / Service Name:** Name of the department and / or service in the organisation, co-ordinating the proposal and for which the contact person is working. The address details given in the fields which follow must be for the department / service and not the legal address of the organisation.

**Website:** Provide the beneficiary's official website.

**Brief description of the activities of the coordinating beneficiary:** Please describe the organisation, its legal status, its activities and its competence in relation to the proposed actions. The description given should enable the Commission to evaluate the technical reliability of the coordinating beneficiary, i.e. whether it has the necessary experience and expertise for a successful implementation of the project.

For private non-commercial organisations please provide the key elements that prove that the organisation is recognised as such.

**Click on the 'Save' button available at the bottom of the form.** 

**Your project proposal has been now created in the eProposal system and the project acronym is automatically displayed on all screens and forms throughout the entire proposal.** 

#### **Request for new coordinating beneficiary (optional):**

This function may be used to transfer entirely the responsibility of the coordinating beneficiary regarding the proposal to another user.

- 1. This user must be registered in eProposal (Steps 1 and 2a)
- 2. Then the coordinating beneficiary performs the following operations:
	- a. Select the proposal for which you want to request a new coordinating beneficiary.
	- b. Go to Proposal Menu / Administrative part and select 'Request for new coordinating beneficiary'.
	- c. Enter the e-mail of the future coordinating beneficiary (who has already registered in eProposal) and click on 'Send request' button.

Proposals / bcth / Technical Forms / Request for new coordinating beneficiary E-mail: **Send request** d. The following confirmation message is displayed: Request has been sent e. The eProposal administrator receives the request from the 'would be'

- coordinating beneficiary and checks with the current coordinating beneficiary if this request is acceptable. The administrator either accepts or declines the request, informing the current coordinating beneficiary.
- f. If the administrator accepts:
	- i. the proposal becomes available for editing for the new coordinating beneficiary, who can then start working on it.
	- ii. The proposal disappears from the list of proposals of the former coordinating beneficiary. The only way to associate him / her again, is to invite him / her as associated beneficiary.

#### **Form A3 – Coordinating beneficiary declaration**

This form is available at the end of form A2 under the heading 'A3 – Coordinating Beneficiary declaration'.

Some of the information contained in this form (name of the beneficiary, contribution, actions in which the beneficiary is involved and total cost) will be automatically retrieved from the data entered in other forms of the proposal.

Click on the 'Generate declaration' button and fill in manually the following fields:

- 'At….on….': indicate the place and the date of the signature.
- 'Signature': This form must be signed.
- 'Name(s) and status of signatory': The **name** and **status** of the person signing the form must be clearly indicated.

#### **Important:**

Before completing this form, please check that the beneficiary does not fall into any of the situations listed in Articles 93.1 and 94 of the Financial Regulation (EC) 1605/2002, reference: http://europa.eu/legislation\_summaries/budget/l34015\_en.htm

For accuracy purposes, make sure that this form is **generated,** signed and dated **after** having entered all the technical and financial data into your application.

When the form is completed, scan it as an image file (not as a pdf file, see accepted formats under point 2. Application forms – General rules), then upload it by using the 'Upload declaration' button.

#### **Form A4 – Associated beneficiary declaration**

This form is available at the end of form A5 under the heading 'A4 – Associated Beneficiary declaration'; click on 'Generate declaration'.

For completing this form, please **see instructions for form A3.**

#### **Form A5 – Associated beneficiary**

Once an associated beneficiary has accepted the invitation to join a proposal, the tool automatically creates a corresponding A5 form.

For completing this form, please **see instructions for form A2.** 

#### **Form A6 – Co-financiers**

Click on the 'Add Co-financier' button: fill-in all necessary information and click on 'Save' button. The Co-financier then appears in the list of Co-financiers.

For completing this form, please **see also instructions for form A3.** 

**Note that the co-financier contribution will have to be entered in form FC** (see below).

**Status of the financial commitment:** please indicate either "*Confirmed"* or "*To be confirmed"*. If the status is "to be confirmed", this must be explained. Note that at a later stage in the selection process you will be required to provide the A6 form with status "confirmed".

When the form is completed, scan it as an image file (not as a pdf file, see accepted formats under 2. Application forms – General rules), then upload it by using the 'Upload declaration' button.

**Important note:** A coordinating / associated beneficiary should only appear in the proposal with that single role of coordinating / associated beneficiary and not also as a co-financier.

#### **Form A7 – Other proposals submitted for European Union funding**

Clear and complete answers must be provided to each question. **Applicants should not underestimate the importance of this form**: LIFE+ projects **may not include** actions that fall within the main scope of other EU financial instruments (see "Complementarity with other EU funding instruments" in the document *'LIFE+ Environment Policy and Governance, Guidelines for applicants 2012, Part 1 – Content of the proposal'*). **Applicants must therefore verify this aspect carefully** (please note point 1 of the declaration in form A3 that you have to sign) and provide the fullest possible information in their answers. Supporting documents (e.g. extracts from the texts of the relevant programmes) should be provided (as far as possible and appropriate).

**National authorities may be asked to review this declaration.** 

## **Part B – Technical summary and overall context of the project**

#### **Form B1 – Summary description of the project (to be completed in English)**

Please provide a Summary Description of your project. The description should be structured, concise and clear. It should include:

- **Project objectives**: Please provide a detailed description of all project objectives, listing them by decreasing order of importance. Objectives should be phrased in terms of the project's contribution to the development and demonstration of innovative policy approaches, technologies, methods and instruments; and in terms of its contribution to consolidating the knowledge base for the development, assessment, monitoring and evaluation of environmental policy and legislation. These objectives must be realistic (be achievable within the timeframe of the project with the proposed budget and means) and clear (without ambiguity).
- **Actions and means involved**: Please explain clearly what means will be utilised during the project to reach the objectives indicated above (financial means should not be indicated). Please ensure that there is a clear link between the proposed actions and means and the project's objectives.
- **Expected results (quantified as far as possible)**: Please list the main results expected at the end of the project. These must directly relate to the environmental problems targeted and to the project's objectives. The expected results must be concrete, realistic and **quantified** as far as possible. Since the project's final achievements will be judged against its expected results, please make sure that the expected results are well defined and well quantified.

At the end of this form, applicants are required to indicate whether their project can be considered to be a **climate change adaptation project**, by ticking the appropriate box. A climate change adaptation project is defined as a project where the main actions concern initiatives and measures that can be used to reduce the vulnerability of natural and human systems against actual or expected climate change effects. Applicants should be careful not to confuse climate change adaptation with the "Climate Change" project policy area indicated in form A1. In fact, a project submitted under the "Climate Change" policy area may or may not be a climate change *adaption* project, while projects submitted under other policy areas may well be considered to also constitute climate change adaptation projects.

If the project proposal is not presented in English, applicants may provide a summary description of the project in the language of the proposal as well. This is however optional. A separate form 'B1 – Summary description of the project (in language of proposal)' is available.

#### **Form B2**

#### **Environmental problem targeted:**

Please provide a clear description of the environmental problem targeted by your proposal. Explain why you consider that this problem is related to European environmental policy and legislation.

#### **State of the art and innovative aspects of the project:**

(No information needs to be provided in this box for **projects on forest monitoring**. Applicants for such projects should indicate 'NON APPLICABLE')

Provide a description of the state of the art of the technique or method addressed. Elaborate on the technical description of the processes or methods and / or proposed innovation(s), new elements, improvements. Describe the previous research and experience carried out in preparation for the project implementation, including feasibility studies.

Please take into account that the innovative nature of the proposed actions can be evaluated from different perspectives: a) relative to the technologies applied by the project (technological innovation), b) relative to the way technologies are implemented (innovation in processes or methods) and, c) concerning the business and economic models developed by the project (economic and business innovation). These different dimensions of the innovatory nature have to be compared with the state of the art at global (world) level. Innovation should not be restricted to pure technological breakthroughs. For instance, a new procedure may change one specific step in the process of manufacturing a product or, alternatively, it may bring about a more general transformation of the entire production cycle, and thus of that cycle's total impact. The same applies for a new economic or business model which would have the potential to turn a hitherto valueless waste into an input by means of business reengineering or change in the economic model.

**N.B.** *Geographical technology or practice transfer alone* (without a genuine development of innovative character) *can not be considered as innovative*. Equally, projects which involve pure research and development or merely preparatory activities (studies, surveys, etc) can not be considered innovative per se.

### **Form B3**

#### **Demonstration character:**

(No information needs to be provided in this box for **projects on forest monitoring**. Applicants for such projects should indicate 'NON APPLICABLE')

Provide a description of the technical scale of the project (pilot scale, pre-industrial scale, first full-scale application). Describe activities for monitoring / measurements (which, how?) and / or evaluation of the project.

#### **EU added value of the project and its actions:**

Please describe how the proposed project actions are expected to contribute to the achievement of European environmental objectives.

You should also provide here a clear description of the geographical scope of the project. A **transnational approach** and / or a **multinational partnership** may, if well justified here, be also considered as added value.

#### **Socio-economic effects of the project:**

Please indicate the probable impact of the project actions on the local economy and population.

#### **Efforts for reducing the project's "carbon footprint":**

Please explain how you intend to ensure that the "carbon footprint" of your project remains as low as is reasonably possible.

#### **Form B4**

#### **Stakeholders involved and main target audience of the project:**

Indicate the stakeholders the proposal intends to involve and how. Please indicate which kind of input you want from their involvement.

Describe target groups and methods for dissemination of knowledge. Comment on activities for general publicity and / or marketing of the concept during and after implementation.

### **Form B5**

#### **Expected constraints and risks related to the project implementation:**

It is important that the proposal identifies all possible external events ("constraints and risks") that could have major negative impacts on the successful implementation of the project. Please list such constraints and risks, in the decreasing order of importance. Please also indicate any possible constraints and risks due to the socio-economic environment. For each constraint and risk identified, please indicate how you envisage overcoming it.

You are also strongly advised to include in this section any details on licences, permits, EIA, etc., and to indicate what support you have from the competent bodies responsible for issuing such authorisations. The experience of the LIFE programme has shown that some projects have difficulties completing all actions within the proposed project duration, due to unforeseen delays and difficulties encountered during the project. It is important that applicants identify all possible external events ("constraints and risks") that could cause such delays. One possible reason for such difficulties is the obligation to perform assessments that were not foreseen during the preparation of the LIFE project, in particular:

- Environmental Impact Assessment (EIA), according to the Directive 85/337/EEC (the EIA Directive), codified by Directive 2011/92/EU of 13 December 2011<sup>1</sup>;
- Strategic Environmental Assessment (SEA), according to the Directive 2001/42/WE (the SEA Directive)<sup>2</sup>;

These assessments may involve long administrative procedures and data collection analysis. This is normally not a problem if the time and funds necessary are foreseen in the project. Therefore, before submitting a LIFE+ proposal, applicants should find out whether one or more of the assessment mentioned above will be required under EU or national law.

Applicants should describe in Form B5 how these issues are taken into account and how they envisage overcoming potential problems. To pre-empt unforeseen problems good communication and consultation with the competent authorities in charge of these procedures is essential. This should already be done at the beginning of the LIFE+ proposal preparation.

**Finally, please detail how you have taken into account the risks identified into the planning of the project (time planning, budget, etc.) and the definition of the actions.** 

#### **Form B6**

#### **Continuation and valorisation of the project results after the end of the project:**

Describe how the project will be continued after the end of the LIFE+ funding, what actions are required to consolidate the results in order to ensure the sustainability of the project results. Please indicate what mechanisms will be put in place to ensure that this will be done. Please note that information provided in this section is indicative and will have to be updated during the project life.

In particular, please reply to the following questions:

• **Which actions will have to be carried out or continued after the end of the project?** Please list such project actions indicating their reference (e.g. A1, A2…) and title.

 $\overline{\phantom{a}}$ <sup>1</sup> Codified version of the EIA Directive:

http://eur-lex.europa.eu/LexUriServ/LexUriServ.do?uri=OJ:L:2012:026:0001:0021:EN:PDF <sup>2</sup> SEA Directive:

http://eur-lex.europa.eu/LexUriServ/LexUriServ.do?uri=OJ:L:2001:197:0030:0037:EN:PDF

- **How will this be achieved? Which resources will be necessary to carry out these actions?** Please indicate how the above actions will be continued after the project, by whom, within what timeframe and with what financing.
- **To what extent will the results and lessons of the project be actively disseminated after the end of the project to those persons and / or organisations that could best make use of them? (Please identify these persons / organisations):** Please indicate how dissemination activities will continue after the end of the project. Please list the persons / organisations that have been so far identified as targets for these dissemination activities.

## **Part C – Detailed technical description of the proposed actions**

The applicant must list **all the actions which will be implemented under the project**. There are 5 types of actions:

- A. Preparatory actions (if needed)
- B. Implementation actions (obligatory)
- C. Monitoring the impact of the project actions (obligatory)
- D. Communication and dissemination of results (obligatory)
- E. Project management and monitoring of the project progress (obligatory).

Under each type of action (A, B, C…), the applicant must list the different actions: A1, A2 …, B1, B2 … C1, C2 … etc. Sequential numbers under the same category of actions are generated automatically and their order may be changed using the 'Up↑' and 'Down⊥' arrows.

It is recommended that each action which is expected to have an important output for the project (e.g. design of the pilot, construction of the pilot, etc.) is presented as a **separate action**.

The actions must be described as precisely as possible. The descriptions may be accompanied by maps locating the actions, explanatory graphs, tables or pictures which may be included in the forms by using the "Pictures" functionality.

The description of each action should clearly indicate the links with other actions and should clearly (and in quantitative terms) indicate how it contributes to the project's overall objectives. There should be a **clear coherence between the technical description of the action and the financial resources allocated.**

For each action, the applicant should provide the following information:

- **Name of the action**: Please ensure that the name is short (maximum 200 characters) and that it clearly reflects the objective of the action.
- **Description (what, how, where and when)**: Please describe the content of the action indicating what will be done, using what means, on which location / site, with what duration and with what deadline.
- **Constraints and assumptions:** Please indicate what may prevent you from implementing the action as planned and what will be done to address this risk. Please ensure that these constraints and assumptions are in line with those indicated on Form B5.
- **Beneficiary responsible for implementation:** Please indicate by selecting from the drop-down menu which of the project's beneficiaries will be in charge of the implementation of this action. Should more than one beneficiary be implicated, please give full details of which beneficiary is responsible for what in the "**Description (what, how, where and when)**" section.
- **Expected results (quantitative information as far as possible):** Please indicate concisely what results will be achieved at the end of the action (e.g. xx ton of waste recycled or yy ton CO2 emissions avoided) and what deliverable products (e.g. guide) will be produced.
- **Indicators of progress**: Please indicate how progress of this action will be measured.
- **Deliverable products:** Please list all deliverable products chronologically according to their deadline for completion (day/month/year). *Deliverable products* are all those **tangible** products that can be shipped (e.g. management plans, studies and other

documents, software, videos, etc). For each deliverable, please include the code of the associated action and the deadline for its completion (day/month/year). Please note that any deliverable product will have to be **submitted as a separate document** (bearing the LIFE logo) to the Commission together with an activity report.

- **Milestones:** Please list all project milestones chronologically according to their deadline for delivery / achievement (day/month/year). *Project milestones* are defined as **key moments** during the implementation of the project e.g. "Nomination of the Project Manager", "Initial operation of prototype", "Final conference", etc. Milestones (or corresponding documents) do not need to be submitted to the Commission. In a report, you would need to inform the Commission whether the milestone has been completed or not.
- **Timetable:** For each project action, please tick the corresponding implementation period. When planning the implementation period of your project, please bear in mind that a LIFE+ 2012 project cannot start before 01/07/2013. Also, please add an appropriate safety margin at the end of the project to allow for the inevitable unforeseen delays.

Please find below indication on the additional information to be provided for specific actions.

#### **Form C0 – List of all actions**

This form allows the applicant to create all the actions foreseen in the project, per type of action (A, B, C,…), by using the 'Add project action' button. Once an action has been created, you may use the 'Save and next' button to directly create another action.

**Very important**: **project actions have to be created before you are able to introduce any costs in the financial F forms.**

#### **D. Communication and dissemination actions (obligatory)**

For each action please specify and justify the target audience. If an action involves meetings (e.g. with local stakeholders), you should specify how many meetings, where, when, who will attend, what will be discussed, how many persons are expected and how this will help the project. If an action concerns brochures, leaflets, publications, ..., specify how many copies, how many pages (size, colour, ...), to whom they will be distributed and when. Should beneficiaries plan to present the project results in national / international events (conferences, congresses), the relevance and added value for the project should be clearly explained.

All actions should specify the expected results in qualitative and quantitative terms (e.g. improved support from the local community, 2500 persons informed, 3000 newsletters circulated…), indicating how this serves the project's objectives.

The following dissemination activities are considered obligatory and shall be included as Dcategory actions:

- **Notice boards** describing the project shall be displayed at strategic places accessible to the public. The LIFE logo should always appear on them.
- A description of the project shall be included in a newly-created or existing **website** (with the LIFE logo), and full details of its objectives, actions, progress and results should be provided. The web site shall be regularly updated during the project period.

• A **layman's report** shall be produced in paper and electronic format at the end of the project. It shall be presented in English and in the beneficiary's language. This report shall be 5-10 pages long and present the project, its objectives, its actions and its results to a general public.

The following dissemination activities are not considered obligatory, but are foreseen in many projects:

- **Any media work** foreseen (press conferences, meetings with or visits by journalists, preparing articles for the press, …).
- **Organisation of events:** e.g., public information meetings, meetings with interest groups, guided visits… Describe exactly what is planned and how it contributes to the objectives of the project. Describe final output.
- **Workshops, seminars, conferences:** If (one or more) beneficiaries are attending, specify which (if known already). If (one or more) beneficiaries are organising, describe exactly what the topic will be, how it contributes to the project objectives, who will be invited (whenever possible, beneficiaries implementing or having implemented similar projects ought to be invited in order to foster networking). Finally, describe the output of each event and how it will be disseminated.
- **Production of brochures, films, visitor maps, etc.** Specify exactly what is planned (subject matter, number of copies, distribution to whom). Note that all such material charged to LIFE+ must bear a clear reference to LIFE+ financial support (including the LIFE logo) to be considered eligible for reimbursement and that one copy of each product must be annexed to the progress / intermediate report or final report.
- **Technical publications on project:** If already known, indicate in which journal the publication will take place. Such publications must acknowledge the European Union financial support.

#### **E. Project management and monitoring of the project progress (obligatory)**

- **Overall project operation:** Each project must include one or several distinct actions named "Project management by (name of the participant)". This / these action(s) should include a description of the project management staff and describe management and reporting duties of the project participants. The management should be described, even if no costs are charged for this to the project. Reporting should include the preparation of the Inception report, the progress reports, the midterm and final reports with payment requests. Please include a management chart of the technical and administrative staff involved. This chart must provide evidence that the beneficiary (Project Manager) has a clear authority and an efficient control of the project management staff, even if part of the project management would be outsourced. Explain if the management staff has previous project management experience.
- **Networking with other projects**: Networking with other projects (including LIFE III and / or LIFE+ projects), information exchange activities etc. should be presented as one distinct action with a separate budget.
- **After-LIFE Communication plan:** The coordinating beneficiary must produce an "After-LIFE Communication Plan" as a separate chapter of the final report. It shall be presented in the project's language and (optionally) in English, in paper and electronic format. It shall set out how you plan to continue disseminating and communicating your results after the end of the project. A separate action must be added to the

proposal (this action must not generate any additional costs for the project) and the plan must be added to the list of deliverables.

• **Audit:** Where required (see Article 32 of the Common Provisions), an independent auditor nominated by the beneficiary must verify the financial statements provided to the Commission in the final project report. This audit should not only verify the respect of national legislation and accounting rules but should also certify that all costs incurred respect the LIFE+ Common Provisions. In the financial forms, the costs for the audit should be under the budget item "external assistance".

#### **Form C2 – Reporting schedule**

**Activity reports foreseen:** the beneficiary shall report to the Commission about the technical and financial progress of the project. The project's achieved results and possible problems should be highlighted in these reports. The first report is the "Inception Report" (to be delivered within 9 months after the start date), which shall also provide a self-assessment of the viability of the project. If the project lasts more than 24 months and requests a European Union contribution in excess of  $\epsilon$  300.000, and if the beneficiary intends to ask for a second pre-financing payment, a more detailed "Mid-term report with payment request" has to be provided. For projects with a duration exceeding 48 months and a European Union contribution of more than  $\epsilon$  2.000.000, the coordinating beneficiary shall provide two midterm reports, to be delivered, together with the requests for mid-term pre-financing, after the thresholds defined in Article 29.3 of the Common Provisions have been reached. One "Final Report with payment request" shall be submitted, not later than 3 months after the project end date. Additional "Progress reports" should also be foreseen in order to ensure that at least one report is received every 18 months (the reporting schedule may be modified during the revision phase). Please consult the Common Provisions, Article 12 for full details on the reporting obligations of the LIFE+ projects.

## **2.2 Financial application forms**

*Important: The project's budget must include only costs which are in accordance with Article 25 of the Common Provisions.* 

*The coordinating beneficiary and associated beneficiaries, as well as other companies which are part of the same groups or holdings, cannot act as subcontractors.* 

*Internal invoicing (i.e. costs which result from transactions between departments of a beneficiary) is not allowed, unless it is possible to prove that such transactions represent the best value for money and exclude all elements of profit, VAT and overheads*.

*The European Union contribution will be calculated on the basis of eligible costs.* 

#### **General remarks on forms F1 – F8 and FC**

**All costs must be rounded to the nearest Euro. Decimals cannot be entered in the forms.** 

**Costs must exclude recoverable value-added tax (VAT) when the beneficiary can recover it.** 

**For each cost line, select from the drop-down menus the short name of the beneficiary that will incur the respective cost and the number of the action to which the respective cost is related. To add a cost line use 'Add' button, to delete a cost line use 'Delete' button.** 

**All financial forms are tab activated: in order to create costs lines quickly, you may use the Tab key on your keyboard to move from one field to the next one, and then to the 'Add' button (then press the 'Enter' key: the cost line is added).** 

#### **Form F1 – Direct personnel costs**

**General**: Article 5(5) of the LIFE Regulation states that civil servant's salary costs may be funded only to the extent that they relate to the cost of project implementation activities that the relevant public body would not have carried out had the project concerned not been undertaken. The staff in question must be specifically seconded to a project (i.e. their contracts / personnel files must show that the individuals concerned have been working for x weeks / months on the project).

Moreover, the sum of the public bodies' contributions (as coordinating beneficiary and / or associated beneficiary) to the project budget must exceed (by at least 2%) the sum of the salary costs of their staff charged to the project. This will be automatically checked under Report R4 – Compliance with 2% rule, but also both during both the selection phase and when calculating the final EU contribution at the end of the project.

Only the cost of temporary personnel specifically recruited for the duration of the project and exclusively dedicated to its implementation shall not be taken into account in the calculation of the minimum amount of the public bodies' contribution mentioned above, on condition that:

(a) The contracts of such personnel do not begin before the date of signature of the grant agreement, nor finish after the end date of the project.

(b) The contracts mention the LIFE+ project specifically.

(c) The personnel concerned are employed exclusively for the implementation of tasks foreseen in the LIFE+ project.

**Type of contract:** Select from the drop-down menu.

Note that service contracts with individuals may be charged to this category on condition that the individual concerned works in the beneficiary's premises and under its supervision and provided that such practice complies with the relevant national tax and social legislation.

*Important: The time which each employee spends working on the project shall be recorded on a timely basis (i.e. every day, every week) using time sheets or an equivalent time registration system established and certified regularly by each of the project beneficiaries.* 

**Category / Role in the project:** You should identify each professional category in a clear and unambiguous manner to enable the Commission to monitor the labour resources allocated to the project. When the professional category is not explanatory of the role that the person will play in the project, you should also include this information. *Examples of staff categories / roles in the project are: senior engineer / project manager; technician / data analysis, administrative / financial management etc.* 

**Daily rate:** The daily rate charged for each member of personnel is calculated on the basis of gross salary or wages plus obligatory social charges, any other statutory cost but excluding any other costs. For the purpose of establishing the budget proposal, the salary may be calculated based on indicative average rates which are reasonable to the concerned category of personnel, sector, country, type of organisation, etc. Please take predictable salary increases into account when estimating the average daily rates for the project duration. Please note that any daily rate over 400 € should be justified.

The total number of person-days per year should be calculated on the basis of the total working hours / days according to national legislation, collective agreements, employment contracts, etc. An example for determining the total productive days per year could be as follows (provided what is established in the appropriate legislation):

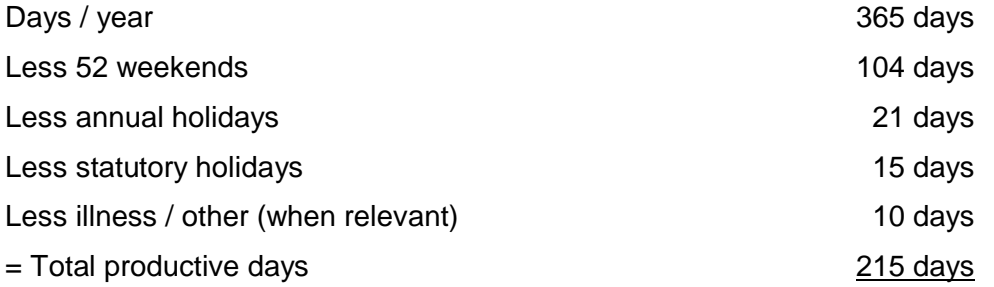

Please note that the rates indicated in the budget proposal must not be used when reporting the costs of the project. The rates reported will be based on actual costs incurred, i.e. the actual gross salary, obligatory social charges and any other statutory costs, and the actually productive working time for a given year.

**Number of person-days:** The number of person-days needed to carry out the project.

**Direct personnel costs: calculated automatically** by multiplying the total number of person-days for a given category by the daily rate for that category.

#### **Form F2 – Travel and subsistence costs**

*Note: Under this budget category applicants should foresee the travel costs for 2 persons from the project to attend a regional kick-off meeting with EC representatives.* 

**General:** Only costs for travel and subsistence must be included here. Costs related to the attendance of conferences, such as conference fees, should be reported under other costs. The cost of participation in a conference is only considered eligible if the project is presented at the conference. The number of participants in conferences is limited to those for whose attendance there is a valid technical justification.

**Destination (From / To):** Identify the origin and destination of the trips. Specify the country and city name, if already known. If applicable, for repetitive visits to the project area, write 'project area'.

**Outside Europe:** Indicate 'Yes' for travel outside the European Union.

**Purpose of travel:** The purpose of travel must be clearly described, in order to allow an assessment of the costs in relation to the objectives of the project (examples: 'dissemination event', 'technical co-ordination meeting', 'project area visit'). Identify the number of trips foreseen and the number of people who will be travelling as well as the duration of the travel in days.

You may use more than one line for the purpose of travel or destination if necessary, but costs may be presented grouped, e.g. for all technical co-ordination meetings. However, the individual costs must be discriminated when reporting.

**Travel costs:** Travel costs shall be charged in accordance with the internal rules of the beneficiary. Beneficiaries shall endeavour to travel in the most economical and environmentally friendly way – video conferencing must be considered as an alternative.

In absence of internal rules governing the reimbursement of the use of an organisation's own cars (in opposition to private cars) costs related to the use of these are to be estimated at  $0.25 \notin$  / km. If only costs for fuel are foreseen, they should also be listed here.

**Subsistence costs:** Subsistence costs shall be charged in accordance with the internal rules of the beneficiary (daily allowances or direct payment of meals, hotel costs, local transportation etc.). Make sure that meals related to travel / meetings of the beneficiaries are not included if subsistence costs are already budgeted as per diem allowances.

#### **Form F3 – External assistance costs**

**General:** External assistance costs refer to sub-contracting costs: i.e. services / works carried out by external companies or persons, as well as to renting of equipment or infrastructure. They are limited to 35% of the total budget unless a higher level is justified in the proposal.

For example, the creation of a logo, establishment of a dissemination plan, design of dissemination products, translation services, publication of a book or renting of material should be included in external assistance.

Please note that any services supplied under subcontract, but which are **related to prototype** should be budgeted under prototype and not under external assistance. Costs related to the **purchase or leasing** (as opposed to renting) **of equipment and infrastructure** supplied under subcontract should be budgeted under those cost categories and not under external assistance.

Costs for the **lease of land use rights** must be charged under "external assistance" only if it concerns a **short-term** lease that expires prior to the project end date.

**Auditor costs** related to the auditing of the project's financial reports should always be placed under this budget category. These costs will always be incurred solely by the coordinating beneficiary.

**Procedure:** Specify the procedure foreseen to sub-contract the work, e.g. 'public tender', 'direct treaty', 'framework contract', etc. Subcontracts must be awarded in accordance with Article 8.4 of the Common Provisions.

**Description:** Provide a clear description of the subject of the service that will be subcontracted, e.g. 'carrying out impact assessment', 'maintenance of …', 'renting of …', 'consultancy on …', 'web page development', 'intra-muros assistance', 'organisation of dissemination event', etc. You may use maximum 200 characters for the description of the subcontract if necessary.

#### **General comments on Forms F4.a, F4.b and F4.c – Durable goods**

Please put in this category only those goods that the accounting rules of the beneficiary in question classify as durable goods. Conversely, do not put anything in this category that the accounting rules of the beneficiary in question do not classify as durable goods.

In the sub-categories equipment and infrastructure, you need to indicate the actual cost as well as the value of depreciation, in accordance with Article 25 of the Common Provisions. Only the depreciation is an eligible cost for the project and the EU co-financing will be calculated on the basis of this amount.

*Important: Depreciation of durable goods already owned by beneficiaries at the start of the project is not eligible for LIFE+ funding.* 

Actual cost: Full cost of the infrastructure or equipment without applying any depreciation.

**Depreciation:** Total value of the depreciation in the accounts of the beneficiaries at the end of the project. For the purpose of establishing the budget proposal, the beneficiaries should estimate as precisely as possible the amount of depreciation for each item, from the date of entry into the accounts (if relevant) until the end of the project. This estimation is based on their internal accounting rules and / or in accordance with national accounting rules. This amount represents the eligible cost.

Please note that depreciation is limited to a maximum of 25% of the actual cost for infrastructure and a maximum of 50% of the actual cost for equipment. Blocking error messages will be displayed when validating the proposal if these rules are not being observed.

**Exception:** For prototypes, the eligible costs are equal to real costs under the conditions set up in Article 25.7 of the Common Provisions.

#### **Form F4.a – Infrastructure costs**

**Procedure:** Specify the procedure foreseen to sub-contract the work, e.g. 'public tender', 'direct treaty', 'framework contract', etc. Subcontracts must be awarded in accordance with Article 8.4 of the Common Provisions.

**Description:** Give a clear description and breakdown of the infrastructure per cost item, e.g. 'supporting steel construction', 'foundation of installation', 'fencing' etc.

*Important: All the costs related to infrastructure, even if the work is carried out under subcontract with an external entity, should be reported under this heading.* 

*Investments in large-scale infrastructure are considered ineligible.* 

#### **Form F4.b – Equipment costs**

**Procedure:** Specify the procedure foreseen to sub-contract the work, e.g. 'public tender', 'direct treaty', 'framework contract', etc. Subcontracts must be awarded in accordance with Article 8.4 of the Common Provisions.

**Description:** Provide a clear description of each item, e.g. 'laptop computer', 'database software (off-the-shelf or developed under sub-contract)', 'measurement equipment', 'mowing machine', etc.

#### **Form F4.c – Prototype costs**

A prototype is an infrastructure and / or equipment specifically created for the implementation of the project and that has never been commercialised and / or is not available as a serial product. It may not be used for commercial purposes during the life of the project and for five years after the project ends. See article 25.7 of the Common Provisions.

Durable goods acquired under the project can only be accepted in this cost category when they are essential to the innovative or demonstration aspects of the project. See Article 25.7 of the Common Provisions for definition of prototype.

**Procedure:** Specify the procedure foreseen to sub-contract the work, e.g. 'public tender', 'direct treaty', 'framework contract', etc. Subcontracts must be awarded in accordance with Article 8.4 of the Common Provisions.

**Description**: Give a clear description of the prototype*.* 

*Important: All the costs related to the prototype, even if the work is carried out under subcontract with an external entity, should be reported under this heading.*

#### **Form F6 – Costs for consumables**

**General:** Consumables declared on this form must relate to the purchase, manufacture, repair or use of items which are not placed in the inventory of durable goods of the beneficiaries (such as materials for experiments, animal feeding stocks, materials for dissemination, repair of durable goods given that this is not capitalised and that they are purchased for the project or used 100% for the project etc.). Should the project include a significant dissemination activity in which substantial mailing, photocopying, or other communication forms are used, the corresponding costs may also be declared here.

Costs for consumables must be specifically related to the implementation of project actions. **General consumables / supplies** (as opposed to direct costs), such as telephone, communication costs, photocopies, office material, water, gas, etc. are covered by the overheads category. **Procedure:** Specify the procedure foreseen to sub-contract the work, e.g. 'public tender', 'direct treaty', 'framework contract', etc. Subcontracts must be awarded in accordance with Article 8.4 of the Common Provisions.

**Description:** Provide a clear description of the type of consumable materials, linking it to the technical implementation of the project, e.g. 'raw materials for experiments action 2', 'stationery for dissemination products (deliverable 5) ', etc.

#### **Form F7 – Other costs**

**General:** Direct costs which do not fall in any other cost category should be placed here. Costs for bank charges, conference fees, , insurance costs when these costs originate solely from the project implementation), etc. should be placed here. The **bank guarantee shall always be reported in this category.** A bank guarantee covering the first pre-financing payment might be necessary. Please refer to Articles 25.1, 25.12 and 29.2 of the Common Provisions and to the evaluation guide for more information

**Procedure:** Specify the procedure foreseen to sub-contract the work, e.g. 'public tender', 'direct treaty', 'framework contract', etc. Subcontracts must be awarded in accordance with Article 8.4 of the Common Provisions.

**Description**: Give a clear description of each item, linking it to the technical implementation of the project.

#### **Form F8 – Overheads**

**Overhead amount:** Indicate the general indirect costs (overheads) for each beneficiary. Applicants benefiting from an operating grant from the Commission (such as for example LIFE+ NGO calls) are not entitled to claim overheads.

**Overheads** are eligible at a flat rate of up to 7% of total eligible direct costs of the entire project, excluding land purchase / lease / one-off compensations (and the overheads themselves, which are indirect costs). A blocking error message will be displayed in Report R1 and when validating the proposal if this rule is not being observed.

Note that the column 'Total eligible direct costs excluding land related costs' is automatically filled in by the tool based on the costs entered in forms F1 to F7.

#### **Form FC – Financial contributions**

This form describes the funding of the project by the beneficiary(ies) and / or co-financier(s), as well as the EU contribution requested per beneficiary.

Goods or services which are to be provided **"in kind"**, i.e. for which there is no cash-flow foreseen, are ineligible for EU co-financing and should not be included in the project's budget.

**Important:** The column 'Total costs of the actions in €' is automatically filled in by the application, based on the costs entered in forms F1-F8.

**Coordinating beneficiary contribution:** Specify the amount of financial contribution provided by the coordinating beneficiary. This amount cannot include any funding obtained from other public or private sources specifically earmarked for the project or for a part of it (which should be declared as other co-financing).

**Associated beneficiary contribution:** Indicate the financial contribution from each associated beneficiary**.** These amounts cannot include any funding obtained from other public or private sources specifically earmarked for the project or for a part of it (which should be declared as other co-financing).

**Amount of EU contribution requested:** Specify the amount of financial EU contribution requested by the coordinating beneficiary and each of the associated beneficiaries. This amount must be in accordance with Articles 24 and 25.2 of the Common Provisions.

**Amount of co-financing in** €**:** Indicate the financial contribution of each co-financier**.** 

The amounts corresponding to the own contribution and the total costs are transferred automatically into the A3 and A4 forms. The amounts corresponding to co-financiers contributions are transferred automatically to the A6 form.

## **2.3. Reports**

eProposal reports are generated automatically, based on the data entered in the technical and financial forms.

Only reports R1 – Budget and R2 – Costs per Action will be included in the .pdf version of the proposal generated by the eProposal tool. The other reports provide, however, practical financial information.

#### **Report R1 – Budget**

The form summarises the financial structure of the project, by providing a budget breakdown for the project and an overview of the financing plan.

#### **Reports R2 – Costs per Action, R2a – Costs per Beneficiary, R2b – Costs per Action per Beneficiary, R2c – Costs per Beneficiary per Action**

These forms are very useful in order to link technical outputs and costs.

#### **Report R3 – Profit rule per beneficiary**

This report verifies that none of the beneficiaries receives a share of the EU contribution exceeding the costs it will incur (see the non-profit rule in Articles 24.3 and 24.4 of the Common Provisions).

#### **Report R4 – Compliance with 2% rule**

This report shows whether the sum of the public bodies' contributions (as coordinating beneficiary and / or associated beneficiary) to the project budget exceeds (by at least 2%) the sum of the salary costs of their permanent staff charged to the project. If this is not the case, an error message will be displayed when validating the proposal.

#### **Report R5 – National allocation**

This report shows the distribution of the EU contribution per Member States in which the beneficiaries are registered. This report is particularly relevant for transnational projects.

## **2.4. Attachments**

**Attachment type:** Select from the drop-down menu.

**Attachment name**: Please ensure that the name is short (maximum 200 characters).

**Important: the maximum size of each document attached is 2Mb** 

**Attach in this section the appropriate mandatory financial annexes, as explained in the documents** *'LIFE+ Environment Policy and Governance, Guidelines for applicants, Part 2, chapter 1.5'* **and** *'Guide for the evaluation of LIFE+ project proposals 2012'***. The templates of the 'Public body declaration' and 'Simplified Financial Statement' are provided in the application package.** 

## **3. Admissibility checklist**

Please refer to the *'Guide for the evaluation of LIFE+ project proposals 2012'.*

#### **Informal checklist for LIFE+ Environment Policy and Governance proposals**

- **Note:** The questions below aim to help you check that your application is as well prepared as possible. Your answers should in all cases be "yes". However, the list of questions is not exhaustive and the questions do not provide all the detailed information necessary (you must see the *Guidelines for applicants, Part 1 – Content of the proposal*).
	- 1. Have you checked whether your project fits with the requirements of a LIFE+ Environment Policy and Governance project?
	- 2. Are forms A3, A4 and A6 signed and dated?
	- 3. Is form B1 at least in English?
	- 4. Have you included a safety margin at the end of the project to allow for unforeseen delays?
	- 5. Are all beneficiaries legally registered in the EU?
	- 6. Have you included the mandatory annexes (annual balance sheet and profit and loss account, audit report or auditor-certified balance sheet and profit and loss account, simplified financial statement for coordinating beneficiaries that are not public bodies; public body declaration for coordinating beneficiaries that are public bodies)?
	- 7. For each action, have you detailed the expected results as far as possible in quantitative terms?
	- 8. Does your project integrate monitoring, evaluation and active dissemination of the project's results and lessons learnt (see definitions of "demonstration" and "innovation")?
	- 9. Have you included indicators and actions to monitor the impact of the project and its actions on the environmental problem targeted?
	- 10. Is the project management team sufficient? Is an organigramme provided? Is there a full time project coordinator (not obligatory but strongly recommended)? Is there a financial coordinator (advisable)?
	- 11. Have you excluded all actions that can be funded by other EU funds? In case of doubt, have you foreseen complementary actions or objectives?
	- 12. Have you detailed your efforts towards carbon neutrality?
	- 13. Have you and your associated beneficiaries read the Common Provisions in full?
	- 14. Do all actions take place in the European territory of the EU (or are covered by the exceptions foreseen)?